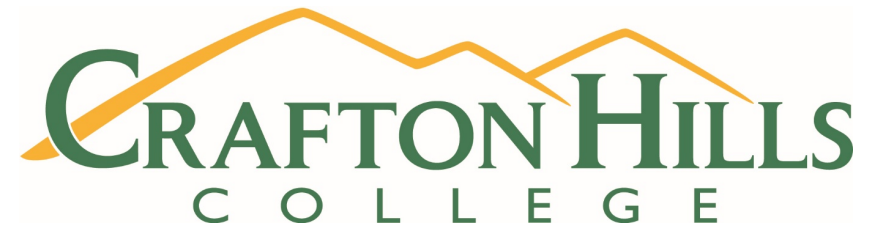

# Instructions to access the Probation Workshop through Student Lingo

## **You must bring a copy of certificate of completion to the Counseling office**

### **1. Visit Crafton's webpage at [www.craftonhills.edu](http://www.craftonhills.edu/)**

**2. Select Counseling from the Student Services tab**

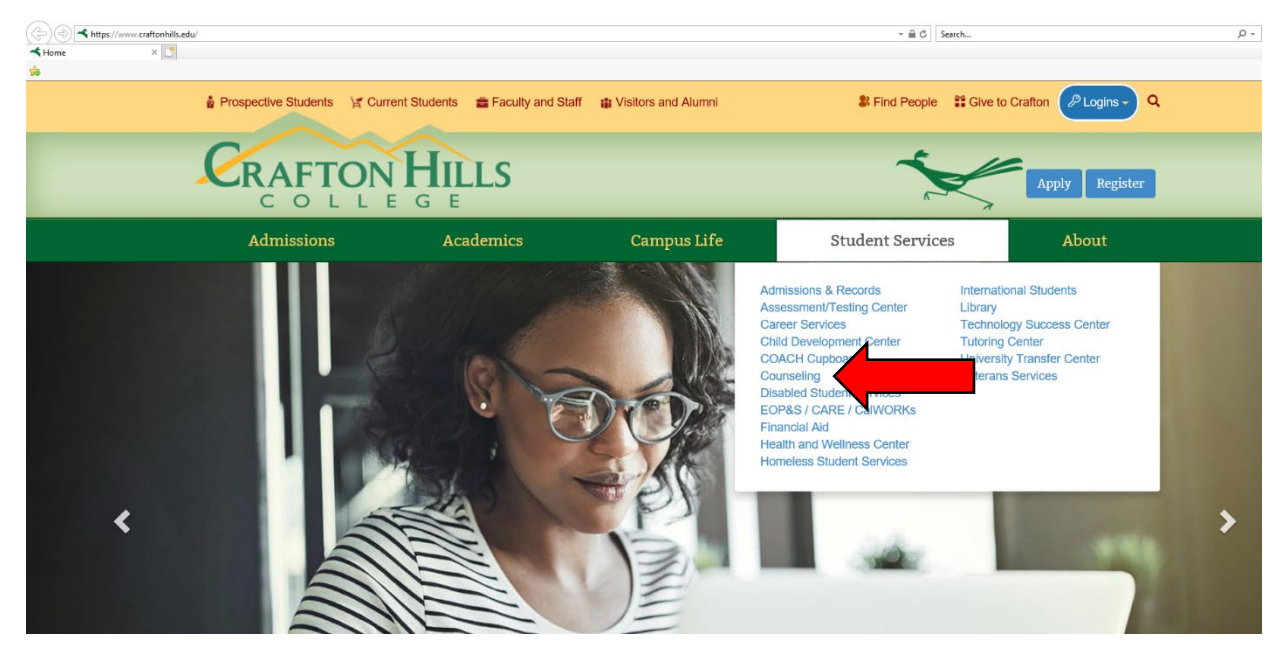

### **3. Select Student Lingo (Online Student Success Workshops)**

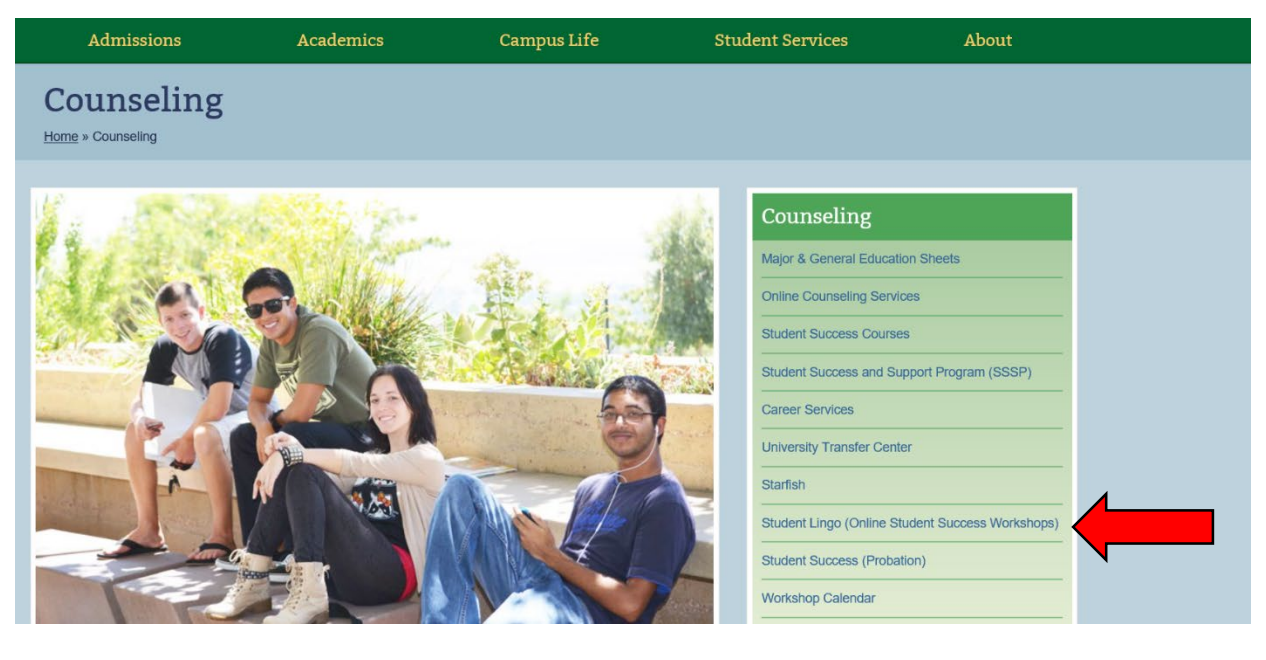

#### **4. Scroll down to the bottom of the page and proceed to Step 5.**

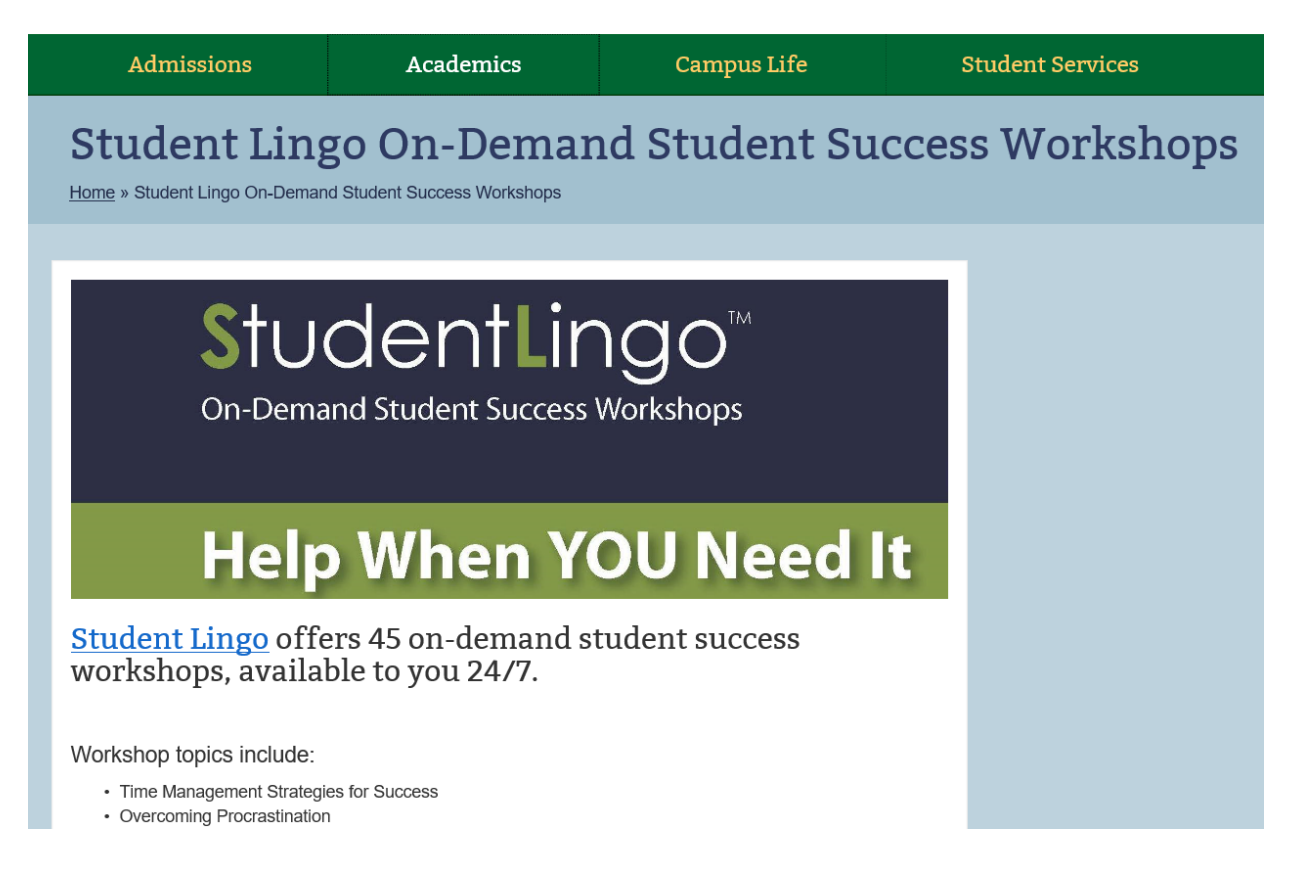

#### **5. Select Register/Sign-in to Student Lingo**

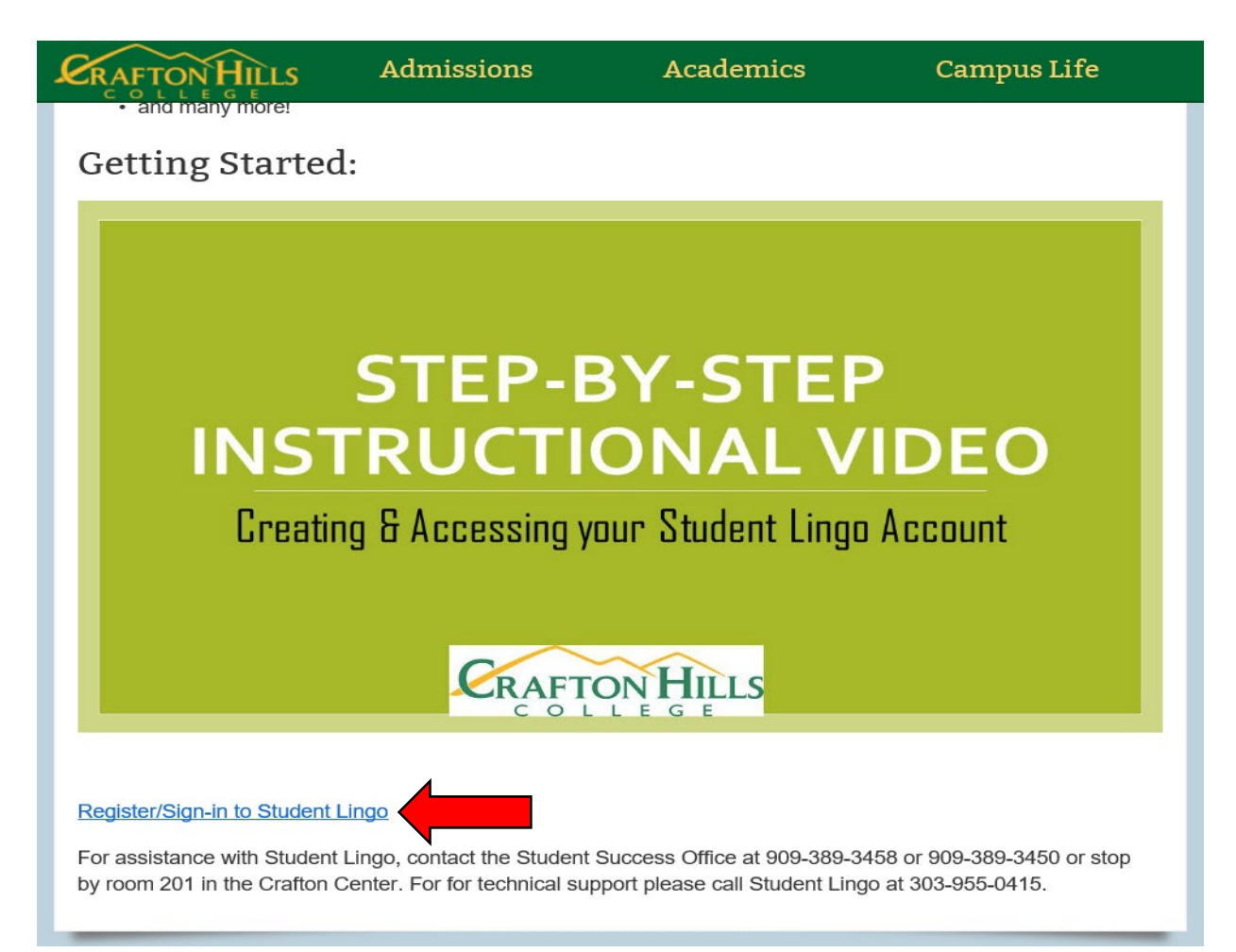

## **6. Create an account and select Register or Sign-in**

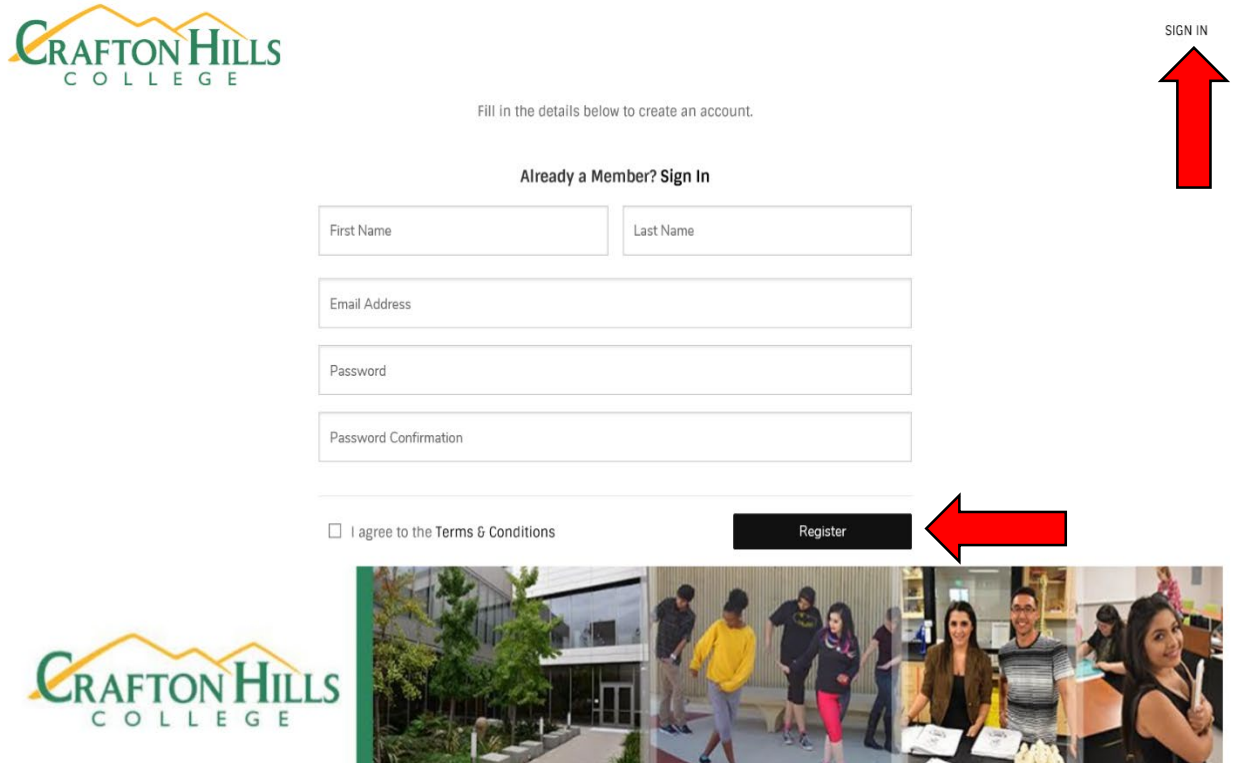

**7. Upon logging in, type and search for Probation in the Search for content Browse area**

**KANT** 

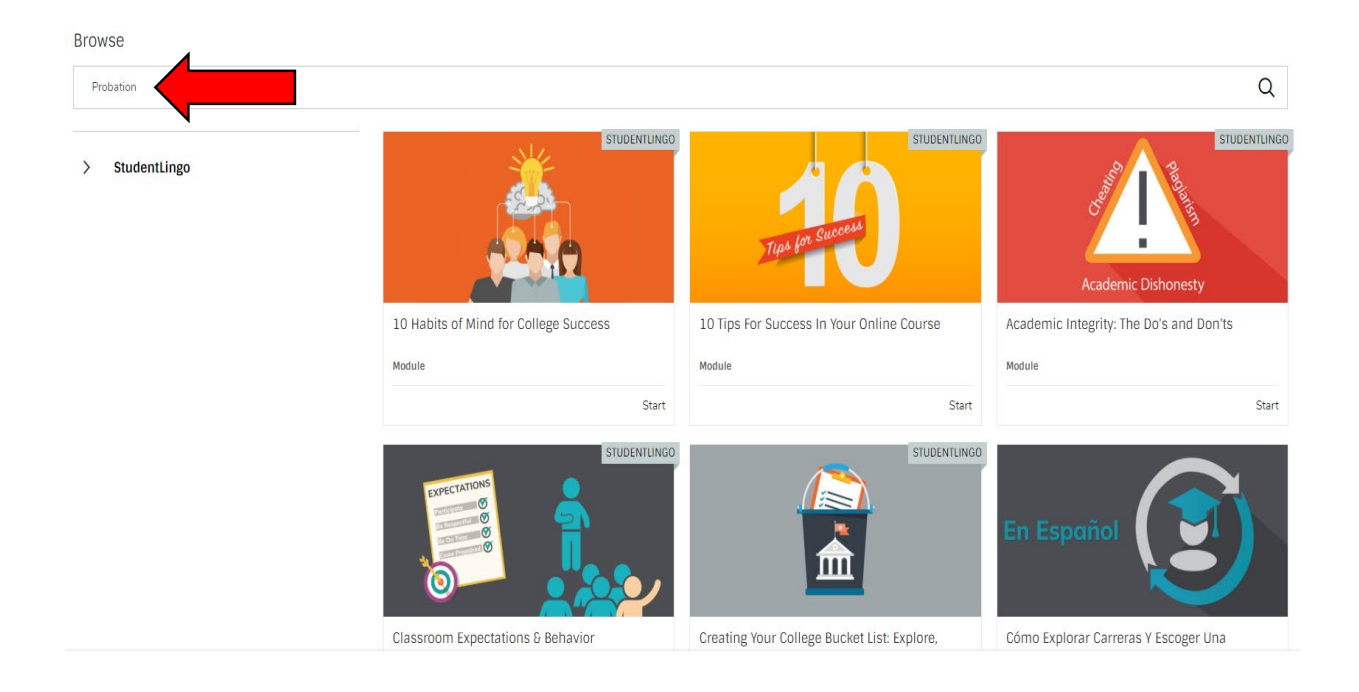

8. Select Start to begin the Probation Workshop Reminder: You must bring a copy of certificate of completion to the Counseling office

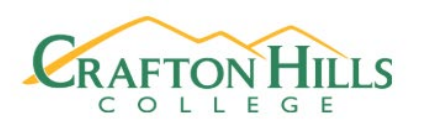

**Browse** 

Probation

x Probation

 $\rightarrow$ **StudentLingo** 

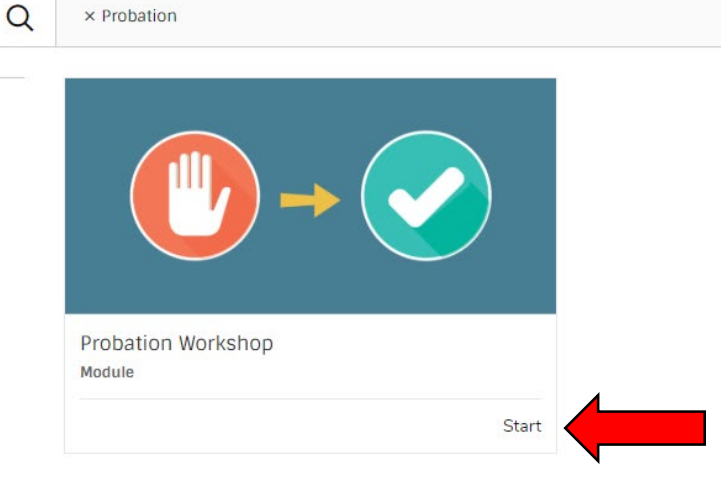